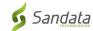

# Downloading the **Sandata Mobile Connect APP** from the App Store for iOS/iPhone.

**First,** ensure you have an internet connection on your phone via either WIFI or your cellular connection (data plan). When using your cellular plan (data) to download the **Sandata Mobile Connect** APP and/or accessing the App Store, carrier charges may apply depending on your data plan. Please check with your provider.

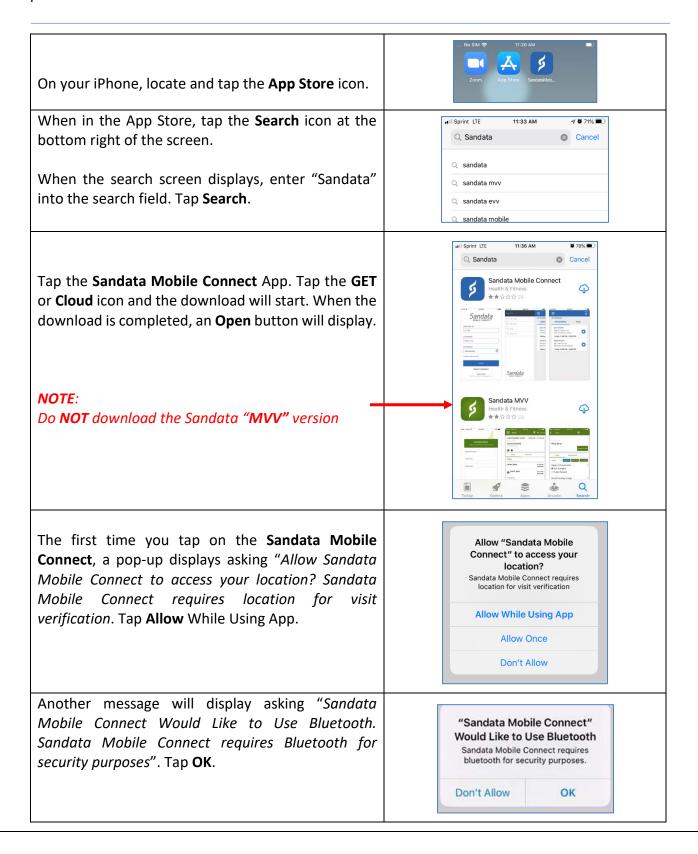

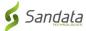

# **Step by Step Instructions:**

#### STEP 1.

• On your iPhone, locate and tap the App Store icon.

# STEP 3.

• When in the App Store, tap the **Search** icon at the bottom right of the screen.

#### STEP 4.

• When the search screen displays, enter "Sandata" into the search field. Tap Search.

# STEP 5.

- Tap the **Sandata Mobile Connect** App in the Apps listed. Tap the **GET** or **Cloud** icon and the download will start. When the download is completed, an **Open** button will display.
- Note: Do not tap on the "MVV" version.

# STEP 6.

• If you go back to the Home screen, you will see **Sandata Mobile Connect** *icon* added to your screen indicating that the app has been successfully reinstalled.

### STEP 7.

- The first time you tap on the **Sandata Mobile Connect**, a pop-up displays asking "Allow Sandata Mobile Connect to access your location? Sandata Mobile Connect requires location for visit verification. Tap **Allow** While Using App.
- Another message will display asking "Sandata Mobile Connect Would Like to Use Bluetooth. Sandata Mobile Connect requires Bluetooth for security purposes". Tap OK.